# **线上面试考生操作手册**

# **一、准备工作**

本次考试为在线考试形式,考生需自行准备符合要求的**考试场所、考试设备及监控设备**。 请考生根据考试管理要求,考试全程需同时开启**正面及侧面**两路在线视频监控,以满足远程线 上监考条件。

考生需要在面试前准备好面试当天需要使用的设备,并提前完成调试工作。

# **1.1 考试场所准备**

# **考试环境要求**

(1)考生应选择安静、光线充足、独立的空间独自参加考试,不允许在公共场所(如公共教 室、图书馆、咖啡馆、办公室、网吧等)进行考试。

(2)考试全过程严格禁止其他任何人员出入考试场所。

(3)考试座位应背靠墙体,座位左侧或右侧也应有墙体包围,且墙体需保持洁净。

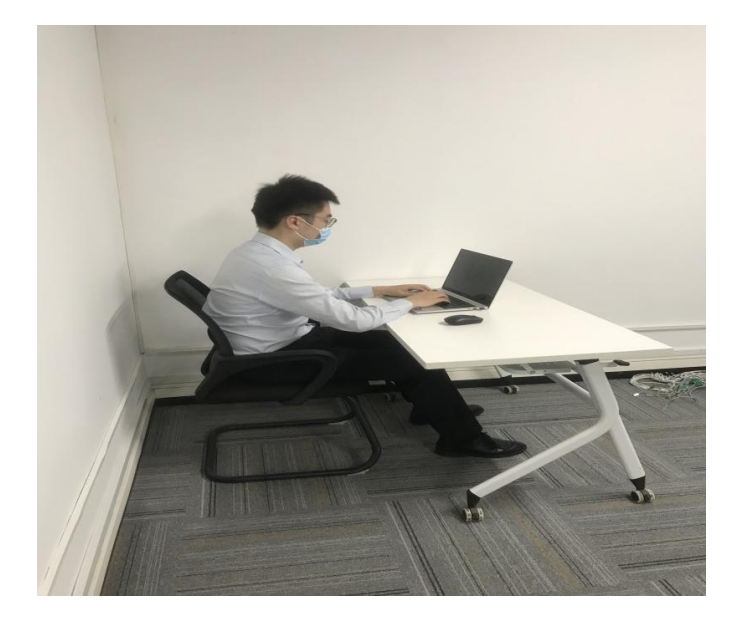

## **网络条件要求**

(1)考试场所应有稳定的网络条件,支持考试设备和监控设备同时联网;

(2)网络带宽:无特殊情况下,网络下行带宽≥10Mbsp 且上行带宽≥2Mbps;

(3) 建议考生准备 4G/5G 等手机移动网络作为备用网络,并事先做好调试,以便出现网络 故障时能迅速切换备用网络继续考试;

(4) 建议使用有线网络。如果使用无线网络, 则务必确保无线信号良好;

- (5) 尽可能不要使用单位网络;
- (6)不要使用的公共无线网络,如机场、火车站等地提供的免费 Wi-Fi;

(7) 可打开常用视频网站(如优酷、腾讯视频、爱奇艺等)进行网络测试,如能正常播放视 频且不卡顿,网络条件可符合要求。

*特别提醒:* 考试期间如发生考试网络故障, 考试系统会即时提醒考生, 请看到异常提示迅速修 复网络故障。故障解决后,考生可重新进入考试继续作答,网络故障发生之前的作答结果会保 存;但是,由于考试设备或网络故障导致考试时间损失、或无法完成考试的,将不会获得补时 或补考机会。

# **1.2 证件准备**

• 请考生提前准备本人的中国居民身份证原件。

# **1.3 设备准备**

## **电脑设备要求**

- (1)具备正常上网功能的电脑,电脑操作系统要求如下:
	- (推荐) Microsoft Windows 7 SP1
	- (推荐) Microsoft Windows 10
	- Microsoft Windows Vista SP1
	- Microsoft Windows 8/8.1

⚫ macOS 10.15 及其以上

(2) 电脑安装谷歌浏览器 (版本 75 及其以上) , 可以访问以下链接下载最新版谷歌浏览 器:<https://www.google.cn/chrome> 。

(3) 电脑具备可正常工作的摄像设备(内置或外置摄像头均可), 考试期间需确保电脑摄像 头全程开启,能够拍摄到考生本人正脸且无遮挡。

(4) 麦克风及扬声器,请不要使用外置扬声器(如外接喇叭),使用外置扬声器可能产生回 声,影响面试。

(5)电脑显示器屏幕可用分辨率至少为 1200×600,如在屏幕分辨率达标的情况下,仍无法 正常显示网站内容,请检查显示内容缩放设置是否超过 100%。

(6) 如使用笔记本电脑, 请保持电量充足, 建议全程使用外接电源。

(7) 如果在苹果笔记本上安装 Windows 系统的, 扬声器、麦克风和摄像头等设备可能会出 现不兼容的情况,请务必确保摄像头、麦克风和扬声器可用,并在面试前完成设备调试。

(8)进入考试系统前应关闭电脑上与考试无关的**所有**网页和软件,包括安全卫士、电脑管家

及各类通讯软件, 以免由于软件弹窗导致系统判定考生作弊。

# **手机设备要求**

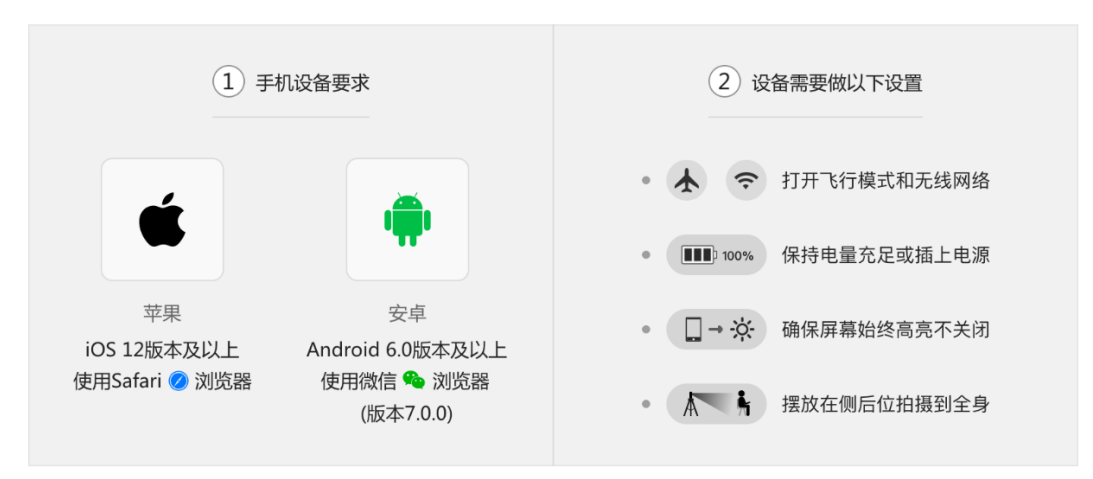

本次面试将需要使用副视角

① 提示:面试开始前,需要开启副视角,请根据页面提示内容,开启副视角

- (1)智能手机开启"**飞行模式**"且打开"**无线网络模式**"。
- (2)必须带有可正常工作的摄像头。
- (3)确保手机电量充足,建议全程使用外接电源。
- (4)手机推荐使用的操作系统及要求如下:

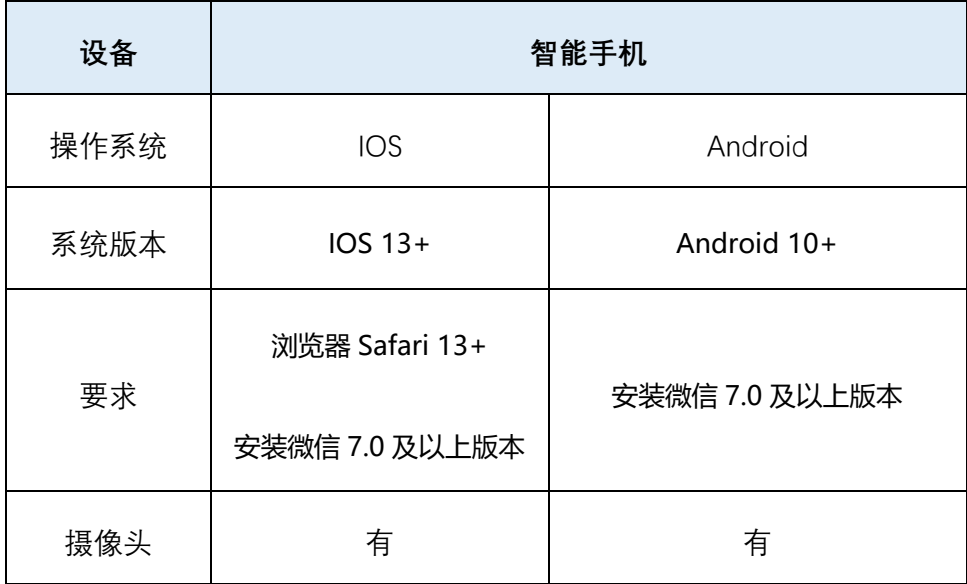

(5)手机应关掉与考试无关的所有应用的提醒功能,避免来电、微信、或其他应用打断监控过 程。

(6)手机设置为在充电时"永不息屏"状态。手机设置方式如下:

- IOS 设备: 在设置-显示与亮度-自动锁定内, 设置为"永不";
- 安卓设备: 安卓手机需先开启"开发人员选项/开发者选项",由于每个品牌机型的开 发者选项操作步骤不同,请自行百度搜索本人手机品牌的开发者选项如何开启。开启 开发者选项后,在开发者选项内,开启"不锁定屏幕(充电时屏幕不会休眠)"。

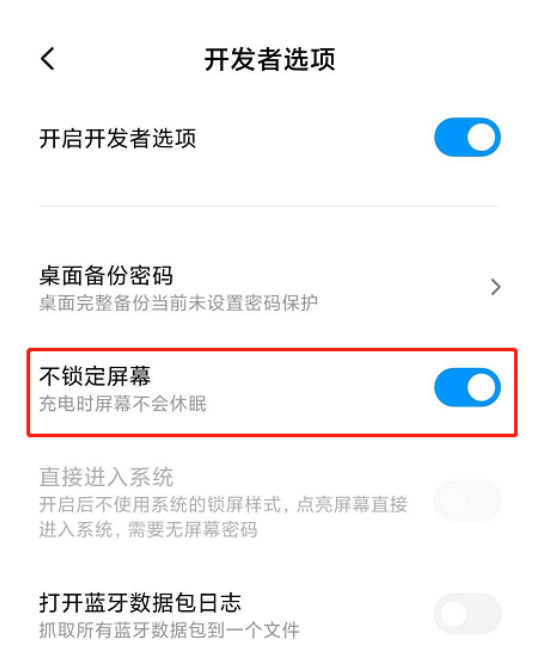

(7) 可伸缩的手机支架: 其作用是将智能手机固定摆放, 便于按监控视角要求调整到合适的 位置和高度。

(8)搭建位置要求

a) 利用支架, 将手机架设**在考试电脑的侧后方** 1.5-2 米处, 与考试位置成 45 度角。

摆放在侧后位拍摄到全身

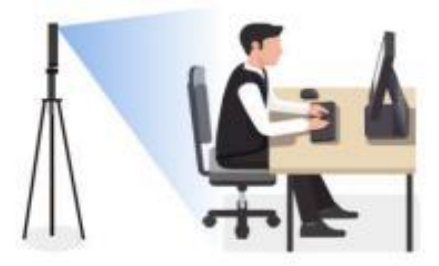

b)考生在正式考试开始后,**考生需在电脑设备前。手机监控范围覆盖考生全身(双手可 见)、完整的考试设备、答题设备的屏幕、以及考生周边环境。摄像头高度约 1.2-1.5 米。**

● 请保证考试区域光线均匀充足,避免监控画面过暗或过亮导致监控效果不佳被判为违纪。

● 请仔细检查监控设备摆放的稳定程度,避免考中设备倾倒造成损失。

### 重要说明:

- 1) 面试时,摄像头需要能够拍摄到考生本人,需要确保前置摄像头可用。
- 2) 允许使用外接摄像头和麦克风,严禁使用蓝牙或有线耳机。

## **1.4 设备调试**

视频面试需要开启摄像头、麦克风和扬声器,在面试前应当做好调试准备工作。面试系统 提供相应的设备调试环境,考生登录面试系统即可进行设备调试。

### **1.4.1 调试摄像头**

考生打开面试系统后,在登录页面(中间右下方)可看到调试设备的按钮,如下图所示。 考生可以点击"调试设备"按钮打开调试页面。

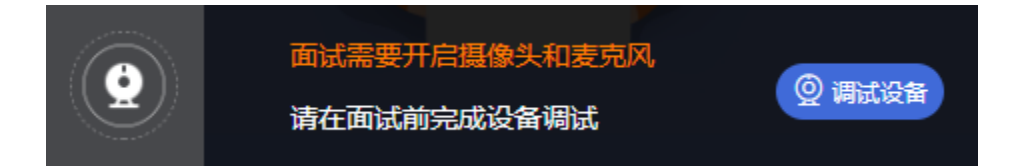

注意事项:在点击调试设备前,请确保摄像头、麦克风已连接。同时,没有其它应用程序 正在使用摄像头和麦克风。

如果首次使用,系统会弹出设备授权框,系统会显示如下图所示的提示信息。

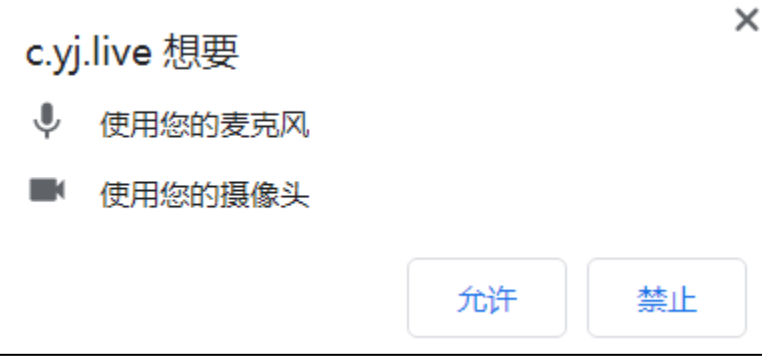

您需要在左上角弹出的授权框中点击"允许"按钮。在摄像头和麦克风允许访问后,您可

以看到视频画面,如下图所示。

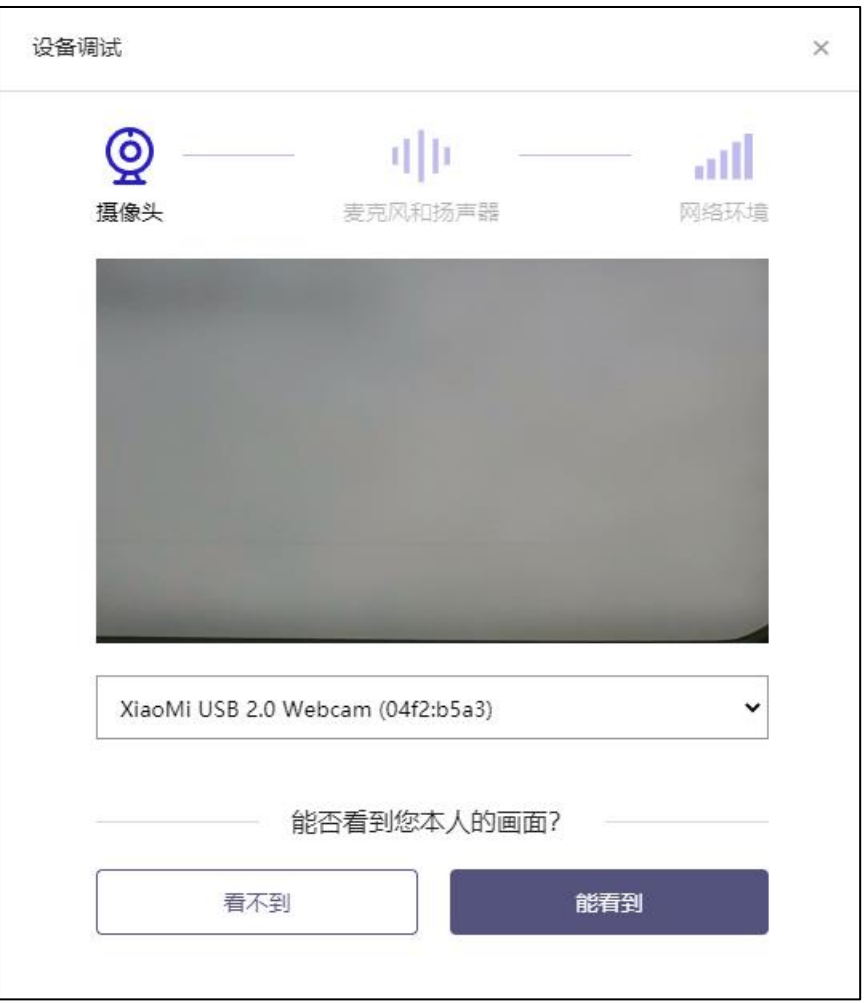

如果能看到实时画面, 那说明摄像头已可以正常使用。如果无法看到实时画面, 请检查摄 像头是否已正确连接,或者摄像头是否可以正常使用。

注意事项:请使用能拍摄到您本人画面的摄像头进行调试。

# **1.4.2 调试麦克风和扬声器**

完成摄像头调试后,可以对麦克风和扬声器进行调试。

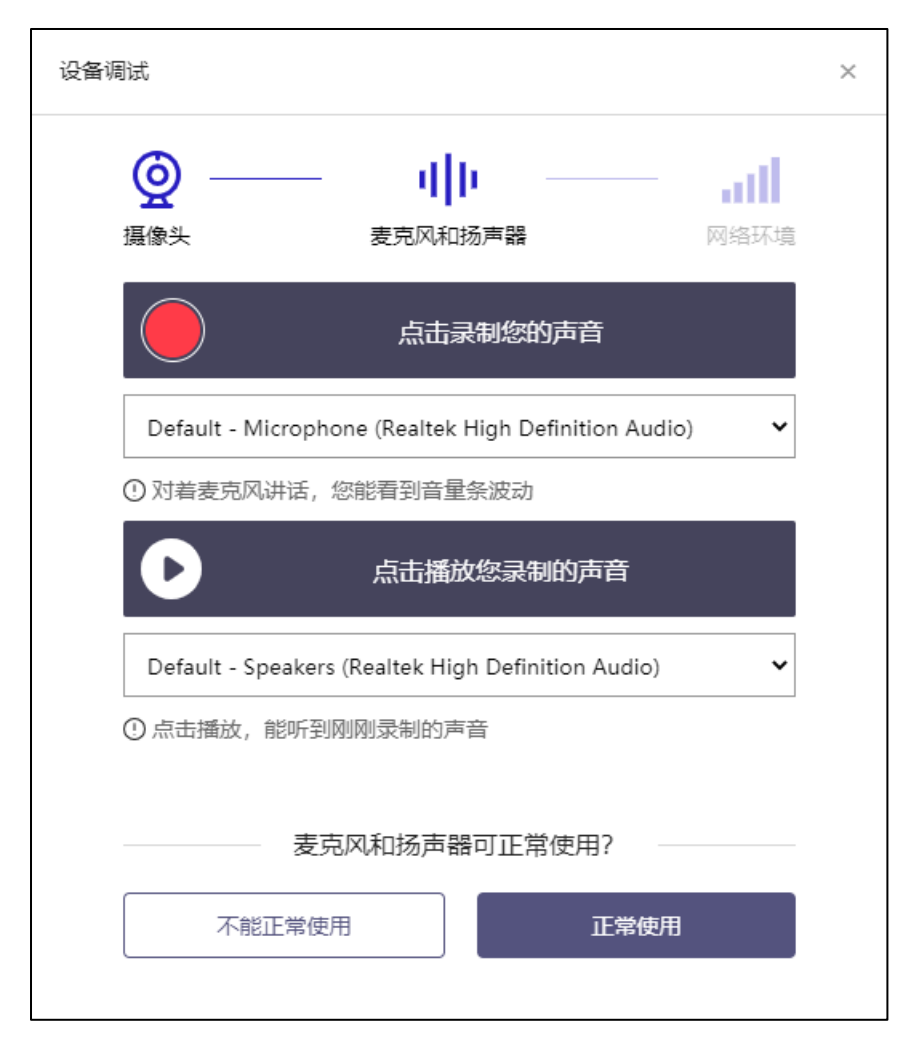

调试分为两步,先录音,后回放,具体步骤如下。

- 1) 第一步录音: 点击红色圆圈按钮 (录制按钮) 开始录制。录音框下方会有红色倒计时 进度条,倒计时结束后自动停止录音,也可以手动点击红色方块手动结束录音。同时 录音框中会有类似进度条,进度条会有深浅,表示声音响亮程度。可以对着麦克风的 方向说话, 如大声数数, 1、2、3、4、5。
- 2) 第二步回放: 录音结束后, 点击下方的播放按钮。此时可以回放刚才的录音, 如果能 听到声音就表示麦克风和扬声器正常。如果无法听到录音,请检查麦克风和扬声器是 否可以正常使用,或者扬声器未静音。

# **1.4.2.1 摄像头和麦克风被屏蔽如何解决?**

如果未授权面试系统使用摄像头和麦克风,将看到如下图所示的提示信息。

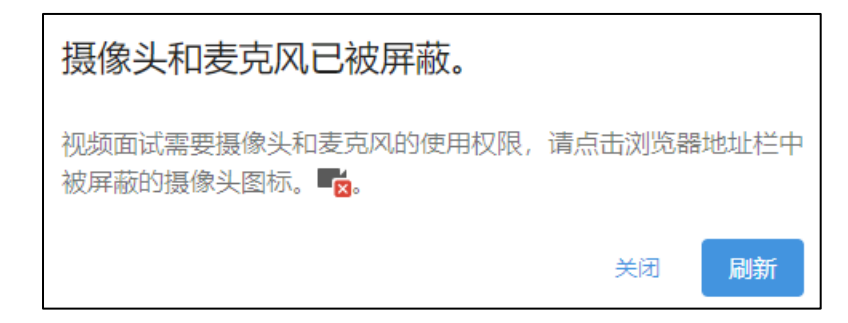

请根据提示信息上的操作指令开启摄像头和麦克风,开启后可以点击"刷新"查看。

# **1.4.2.2 Windows 10 或 Windows 8/8.1 中摄像头和麦克风被屏蔽如何解决?**

如果操作系统为 Windows 10 或 Windows 8/8.1,根据 1.4.2.1 节中的步骤操作后依

然无法解决,请尝试以下步骤。

1) 点击"开始"菜单 → 打开"设置"。

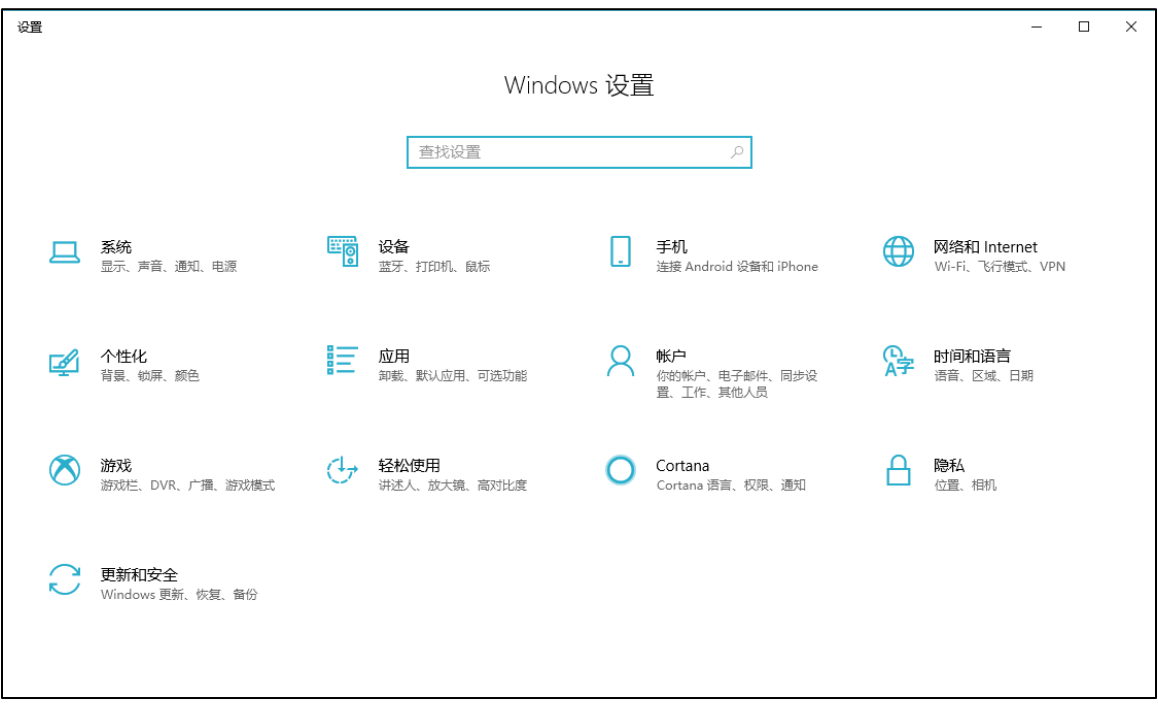

2) 点击"隐私" → 点击左侧菜单"相机"。

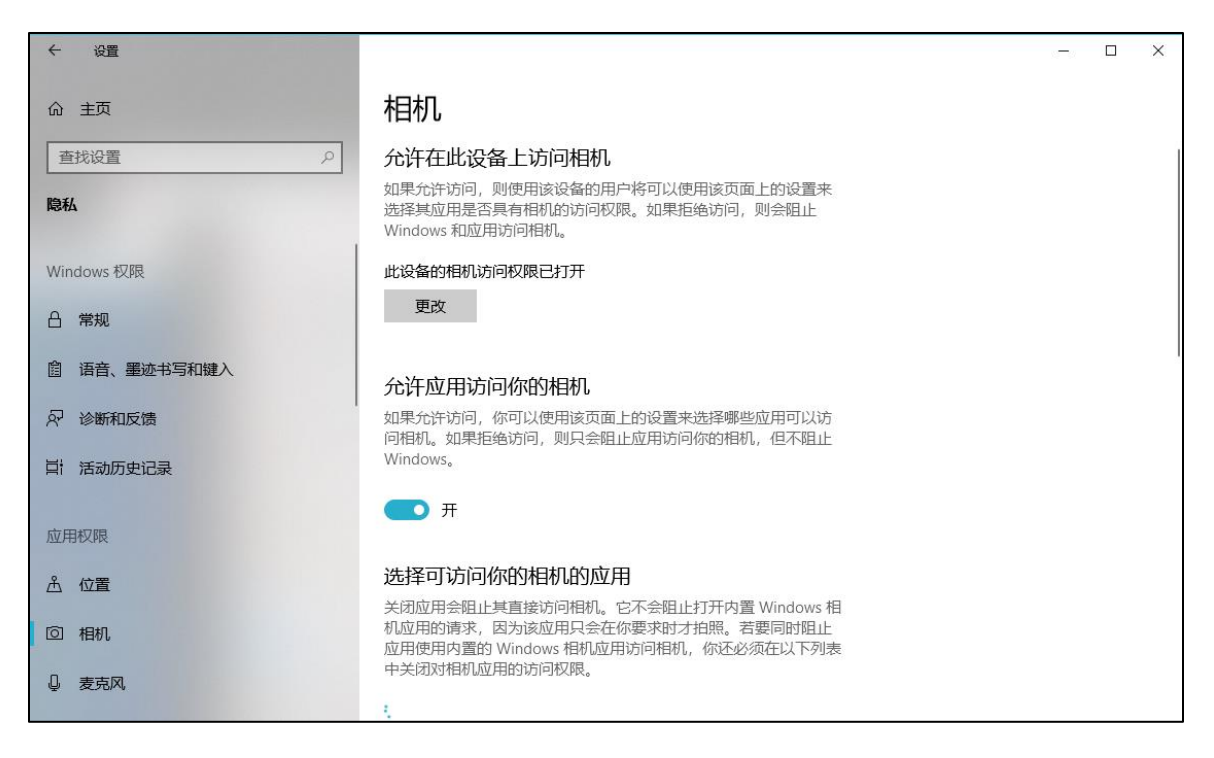

• 确保"允许在此设备上访问相机"已打开,若未打开,请点击"更改"按钮来打

开。

- 确保"允许应用访问你的相机"已打开,若未打开,请打开对应的开关。
- 确保"允许桌面应用访问你的相机"已打开,若未打开,请打开对应的开关,如下

图所示。

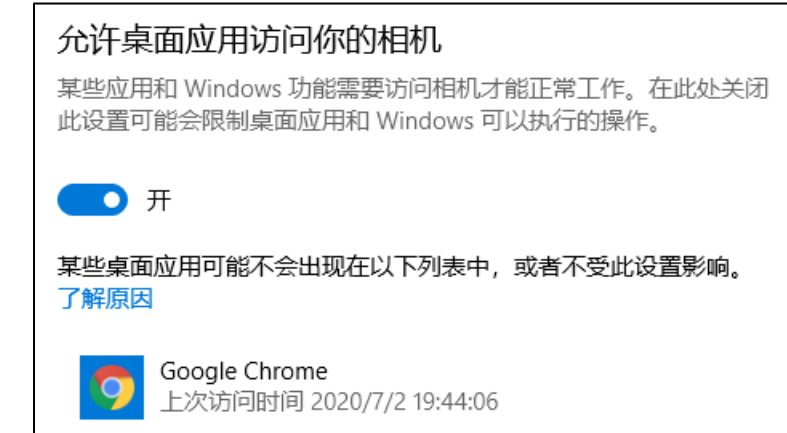

3) 点击左侧菜单"麦克风"。

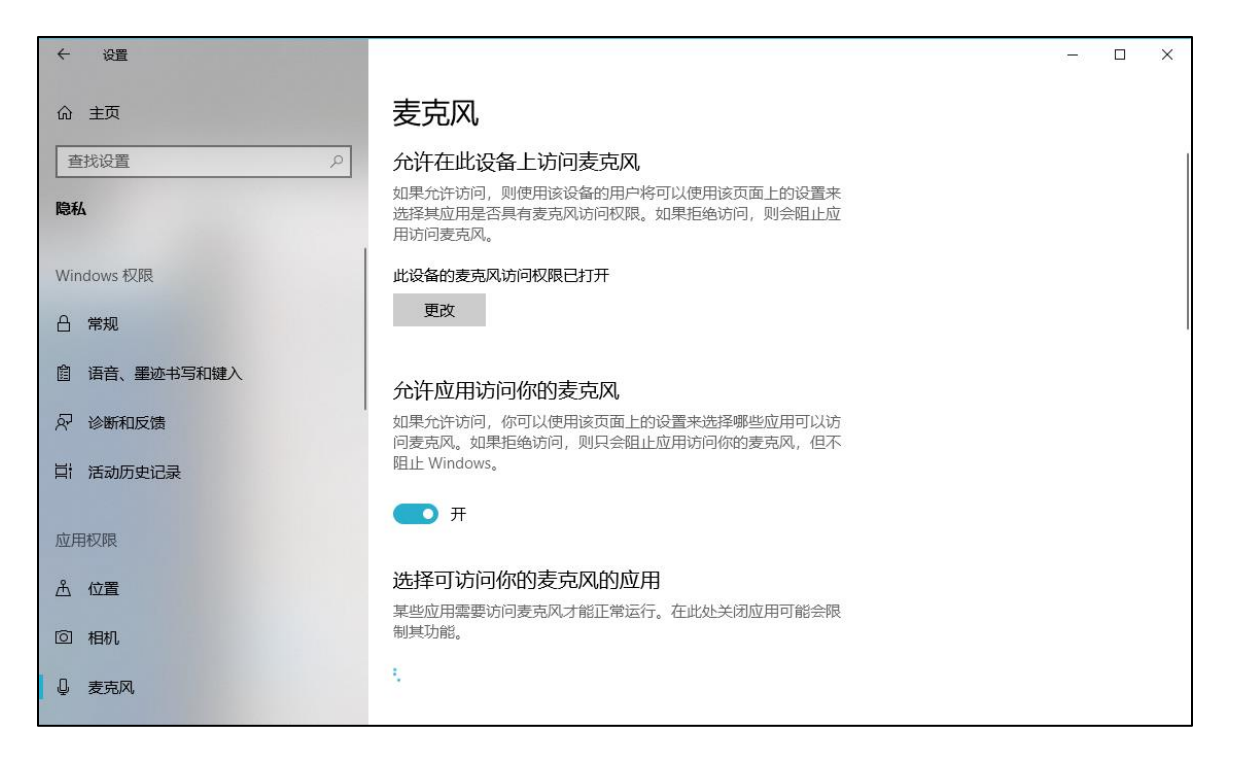

• 确保"允许在此设备上访问麦克风"已打开,若未打开,请点击"更改"按钮来打

开。

- 确保"允许应用访问你的麦克风"已打开,若未打开,请打开对应的开关。
- 确保"允许桌面应用访问你的麦克风"已打开,若未打开,请打开对应的开关,如

下图所示。

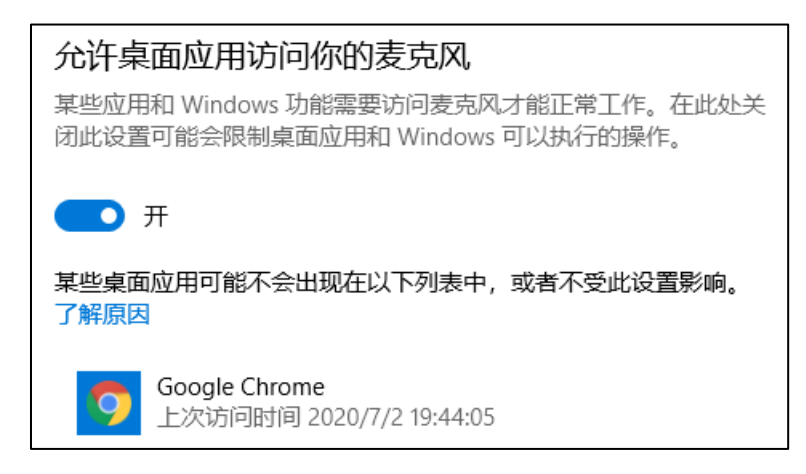

# **1.4.2.3 切换摄像头、麦克风、扬声器**

如果具有多个摄像头 和/或 麦克风 和/或 扬声器,可以根据需要在设备间进行切换。

# **1.4.3 检测网络环境**

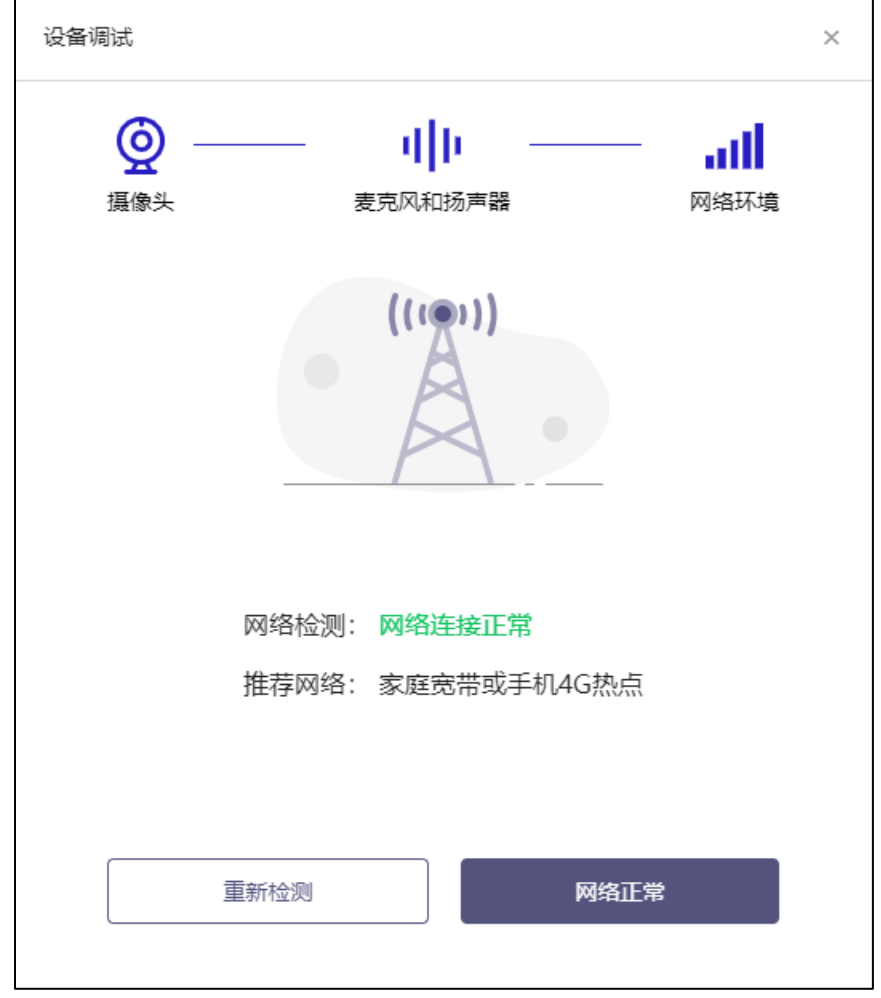

完成麦克风和扬声器调试后,需要检测网络环境。

如果网络检测结果为"网络连接正常",则表明可以正常进行面试,否则无法正常面试。

# **1.4.3.1 视频面试对网络有什么要求?**

- 1) 网络带宽:无特殊情况下,网络下行带宽 ≥ 10Mbsp 且 上行带宽 ≥ 2Mbps, 通常 4G 网络环境可满足带宽要求。
- 2) 请确保调试环境与正式面试时的环境一致。
- 3) 尽可能不要使用单位电脑,特别是加入单位 Windows 域中的电脑。
- 4) 尽可能在家 或 使用 4G 热点的参加面试。
- 5) 建议使用有线网络。如果使用无线网络,则务必确保无线信号良好。
- 6) 不要使用的公共无线网络,如机场、火车站等地提供的免费 Wi-Fi。

## **1.4.3.2 网络检测异常如何解决?**

遇到网络检测结果为异常时,按以下步骤进行解决。

- 1) 确认当前环境是否为面试当天的环境。如果不是则需要更换环境后重新检测。*重要说* 好: 如果设备调试环境与面试当天环境不一致时, 即使网络检测通过, 也无法确保面 试当天的网络正常。
- 2) 确定是否在单位。一些单位,特别是大型企业的网络很可能会屏蔽某些端口。如果能 使用浏览器打开百度页面,只能证明当前网络环境没有限制打开网页(80/443 端 口),但视频面试时还需要使用其它端口。此时,建议使用 4G 热点或更换场地来解 决。
- 3) 如果不在单位或者更换 4G 热点后依然异常,确定是否使用的是单位电脑。如果使用 了单位电脑,则设备可能处于单位 Windows 域环境,一些单位的域会限制访问某些 端口,此时建议更换一台非单位电脑来解决。

# **二、面试当天**

# **2.1 准备工作**

面试当天,考生需要在签到前准备好以下各项工作。

- 1) 一台台式机或笔记本电脑,具体设备要求参见 1.3 节。
- 2) 相关证件,如中国居民身份证(适用于中国居民)、港澳居民来往内地通行证(适 用于中国香港特别行政区或澳门特别行政区)、台湾居民来往大陆通行证(中国台 湾地区)、其他。

注意事项:如果使用笔记本电脑,请使用电源,以防电池耗尽影响面试。

# **2.2 面试流程**

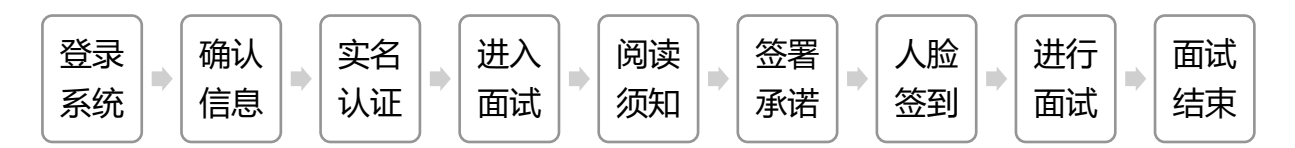

## **2.2.1 登录系统**

考生需要使用谷歌浏览器登录,面试地址由主办方在面试前告知。

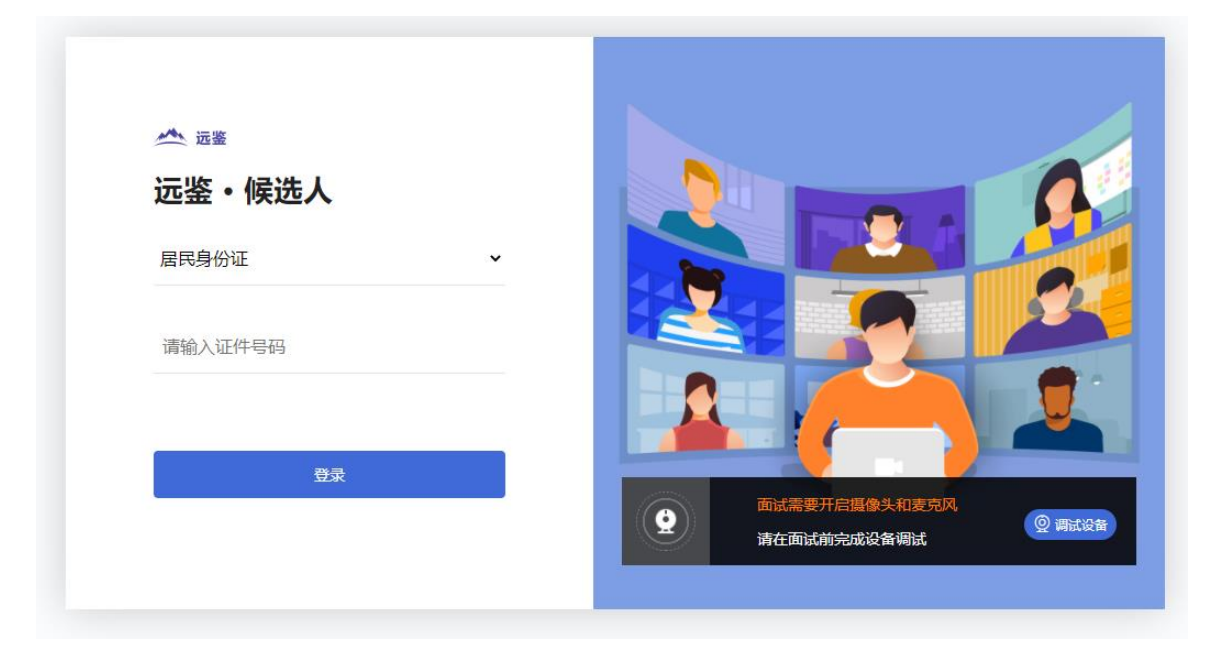

请选择报名时的证件号码,选择证件类型,输入证件号码,完成输入后点击"登录"按 钮。

# **2.2.2 确认信息**

考生核对信息无误后点击"正确"按钮,如果信息有错误,需要点击"错误"按钮,并尽 快联系主办方。

# **2.2.3 实名认证**

考生首次进入面试系统,需要上传本人证件并做实人认证。实名认证分为四个步骤,如下 图所示。

1) 考生需要使用本人手机打开微信 7.0 (及以上), 通过"扫一扫"功能扫描页面中显 示的二维码。

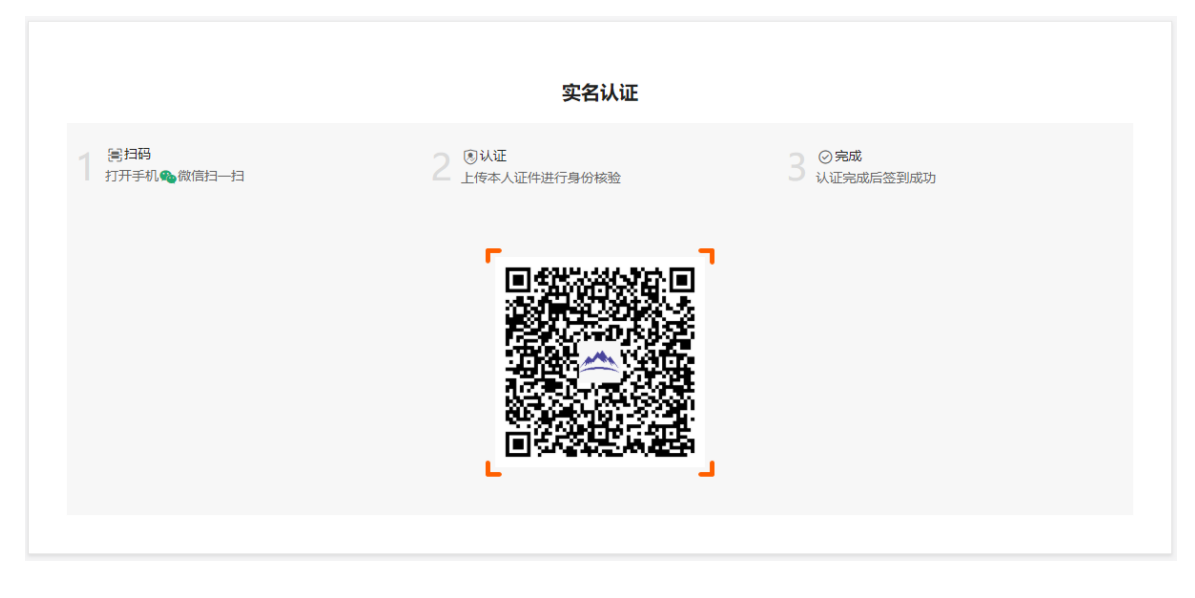

2) 扫描成功后将打开上传证件的界面,如下图所示。在证件上传界面,根据提示上传本 人有效证件,全部上传后点击"下一步"按钮。

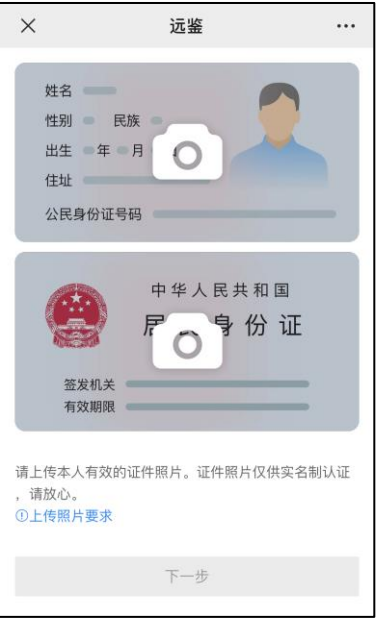

3) 完成证件上传后,需要进行人脸核验,请根据提示进行人脸核验。

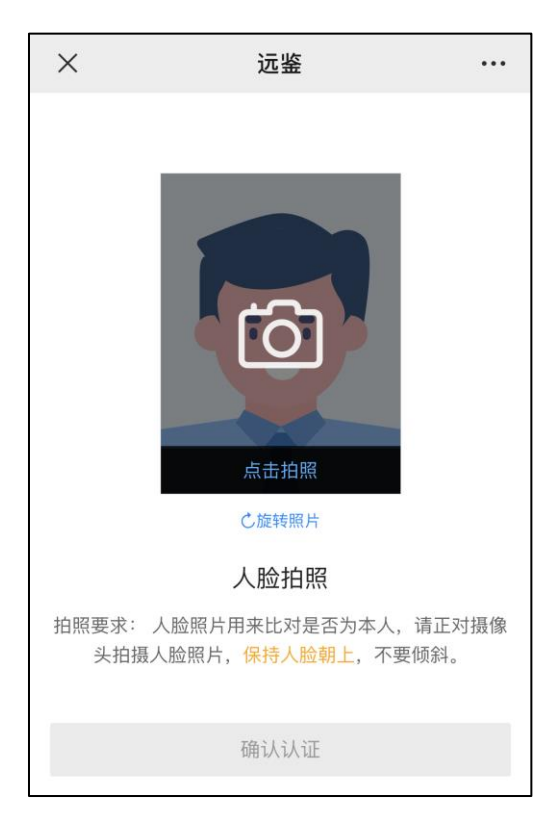

注意事项: 某些型号的手机在拍摄时会将照片旋转 90 度, 这可能会导致核验失败。此

时,可以点击"旋转照片"按钮将照片旋转到正常方向后再进行核验。

4) 人脸核验通过后,将显示如下图所示界面。

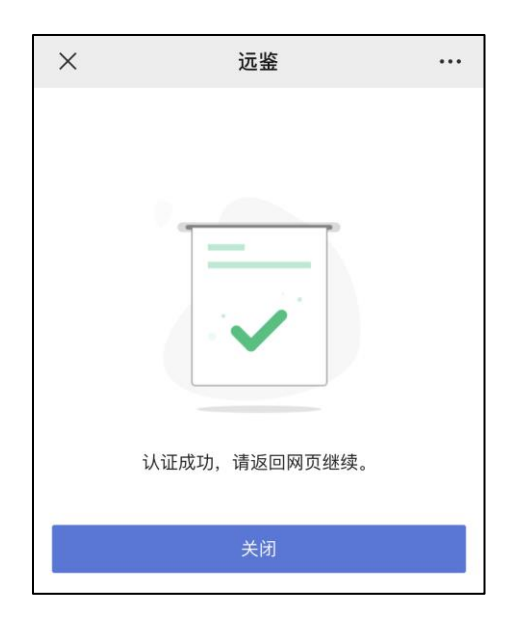

# **2.2.4 进入面试**

考生在实名认证后,将看到"我的面试"列表。在此列表中将显示所有我最近 15 天内所 有的面试。通常情况下,考生只会看到一场面试。

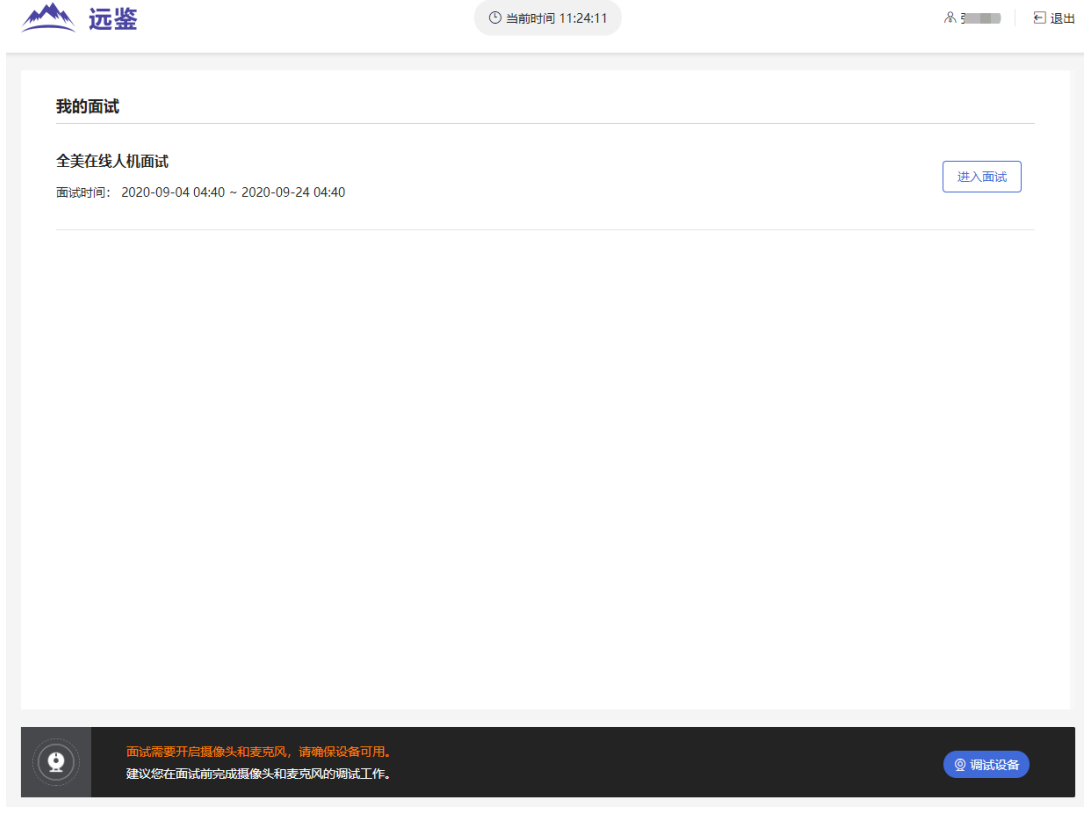

找到对应的面试,然后点击该面试右侧的"进入面试"按钮。

# **2.2.5 确认事项**

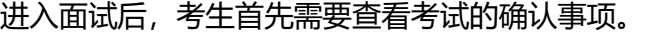

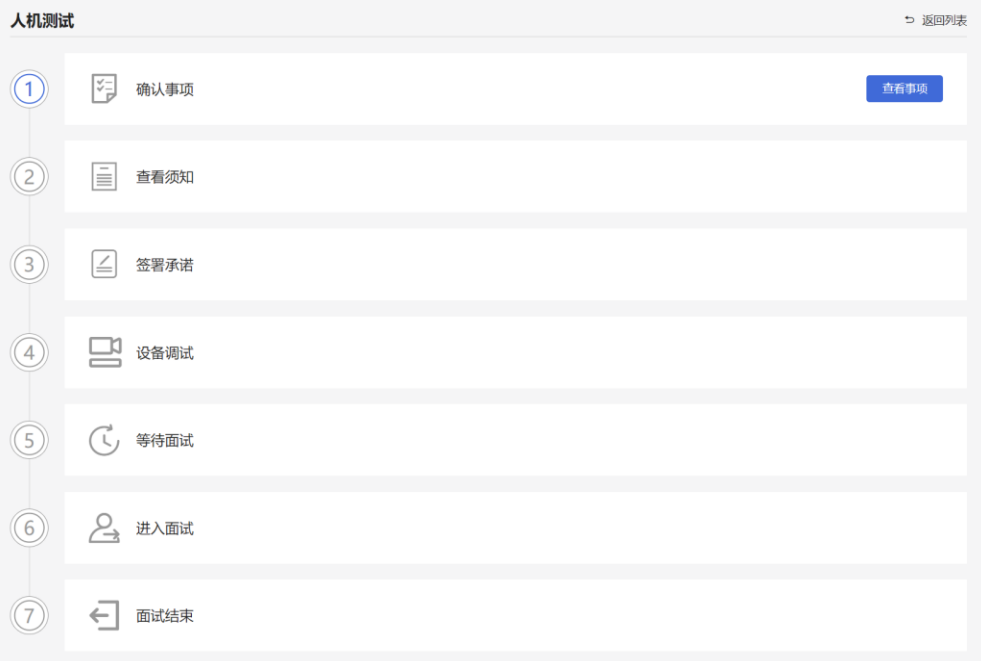

# **2.2.6 查看须知**

查看并确认事项后,考生须查看面试须知,点击"阅读须知"按钮将显示面试须知。请认 真阅读面试须知,完成后点击"我已认真阅读"按钮。

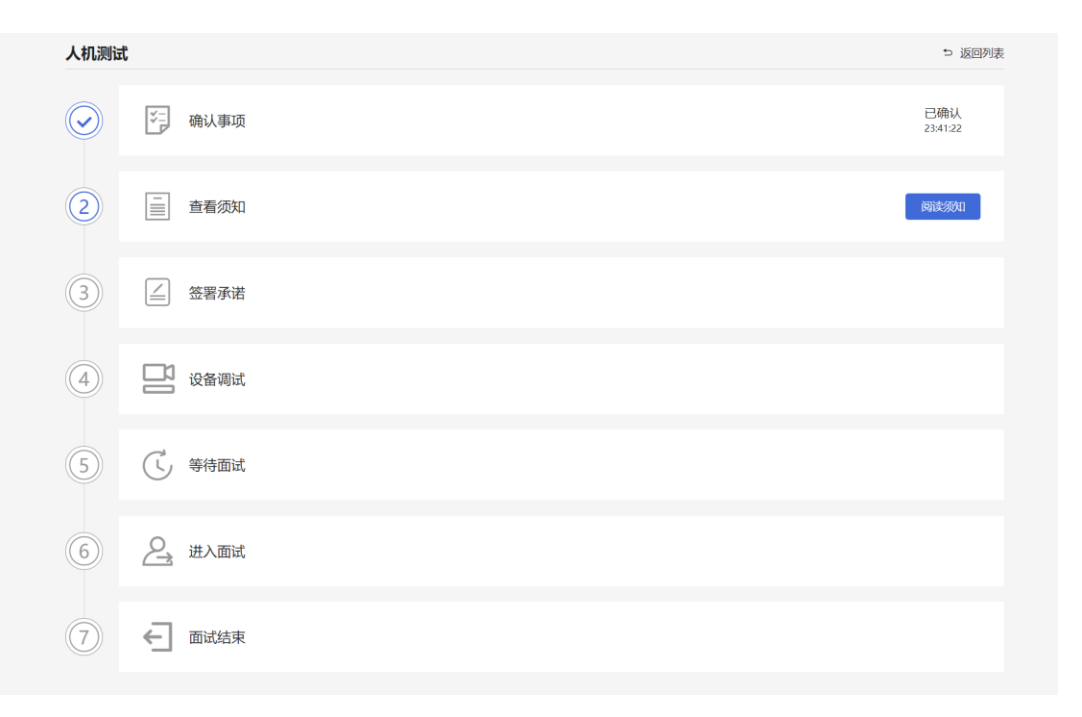

确认阅读考试须知后,考生须签署承诺书,点击"阅读承诺"按钮将显示承诺书。请认真 阅读承诺书,勾选"我已认真阅读上述有关规定,并已知晓、认可相关规定。我承诺遵守 相关规定,本人所提交的所有个人信息是真实的、准确的,如有虚假信息和违规行为,本 人承担由此而产生的一切后果。"完成后点击"我承诺遵守上述相关规定"按钮。

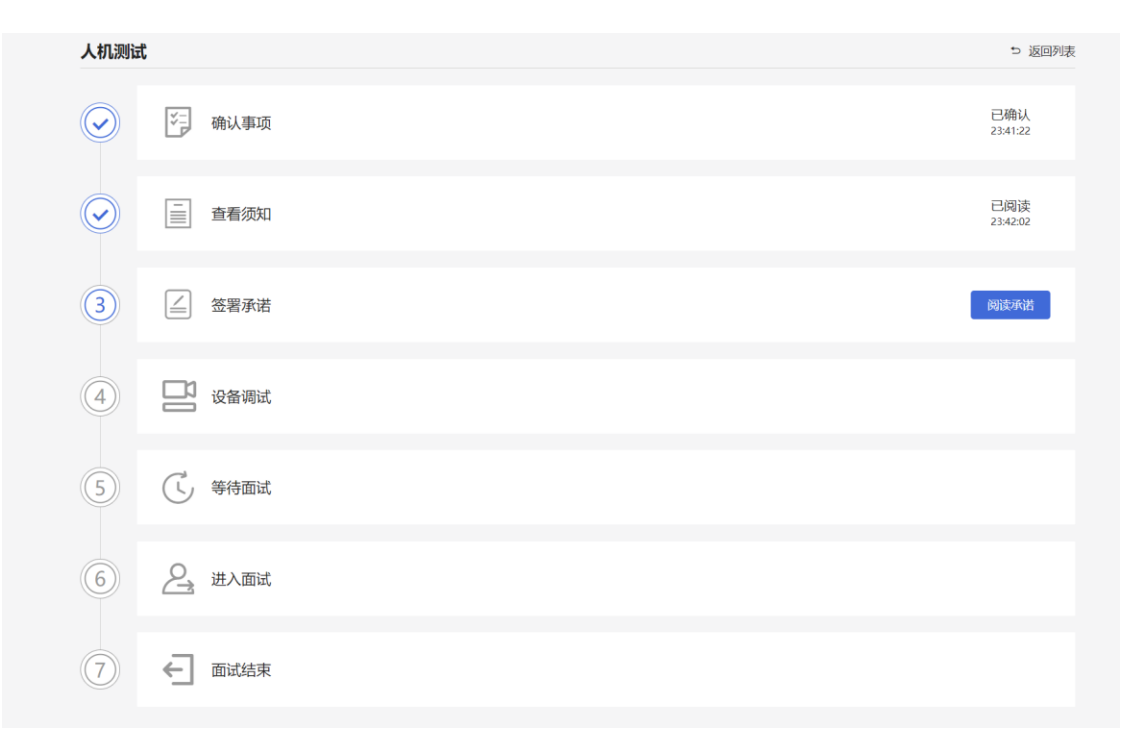

确认签署承诺书后,考生需要进行设备调试,点击"设备调试"按钮,根据要求完成设备 调试。具体可查看 **1.4 设备调试。**

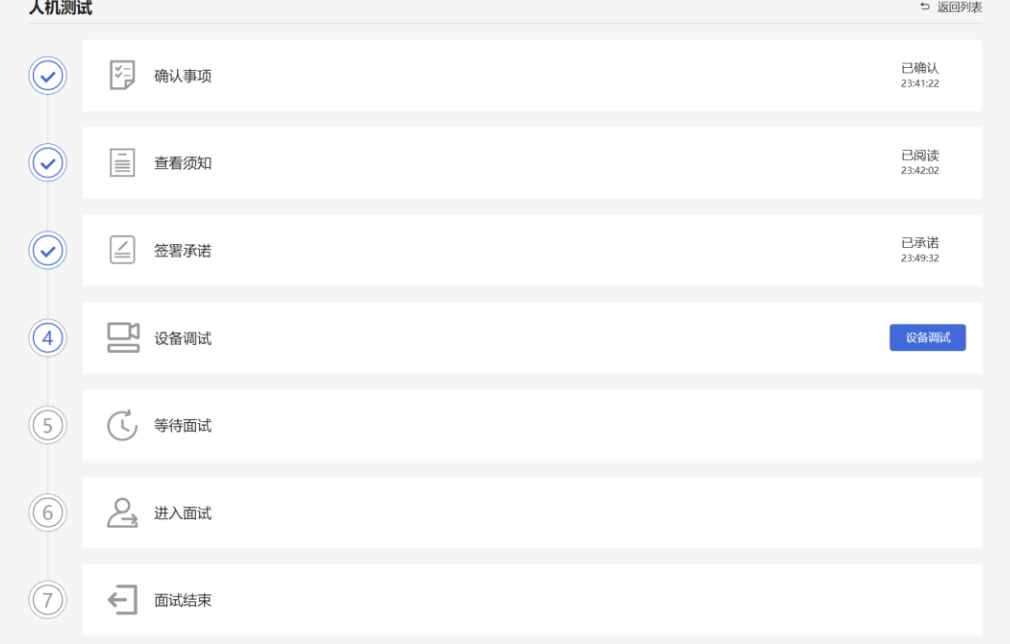

# **2.2.9 等待面试**

完成设备调试后,考生进入等待面试环节,需按要求开启并调试副视角。副视角设备要求 及设置要求详见 **2.3 副视角。**

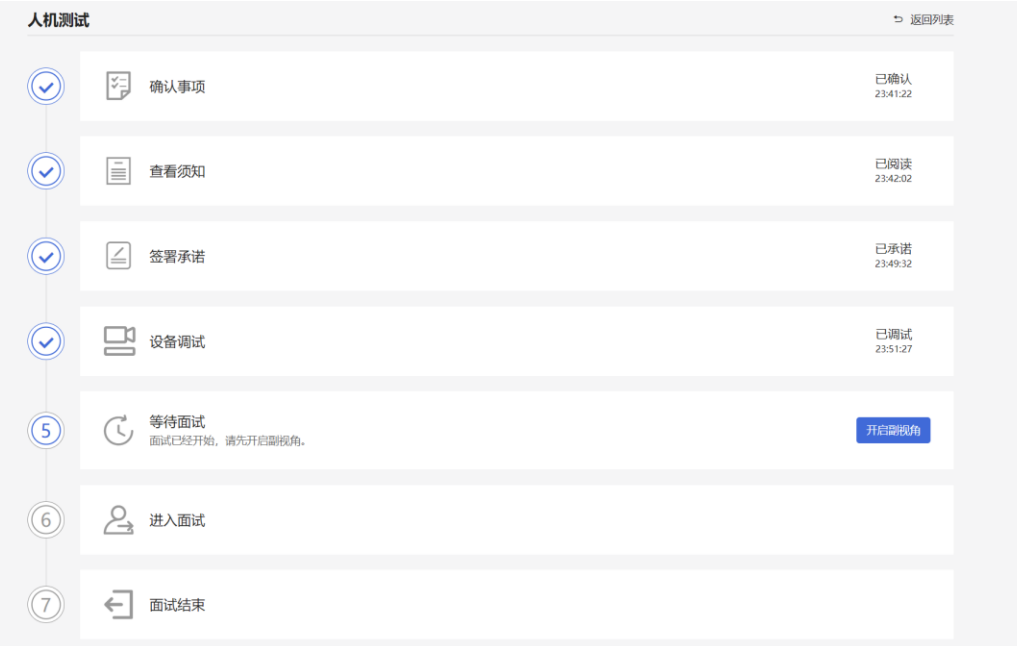

# **2.2.10 进入面试**

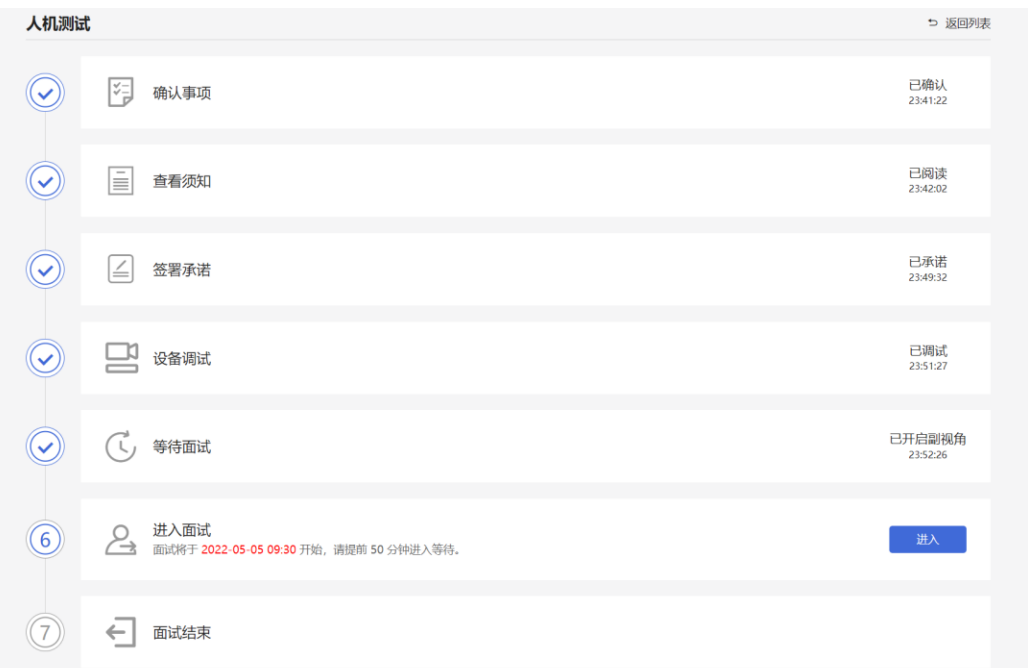

根据页面上显示面试时间(如下图所示), 请考生提前进入面试间等待。

# **2.2.11 等待面试**

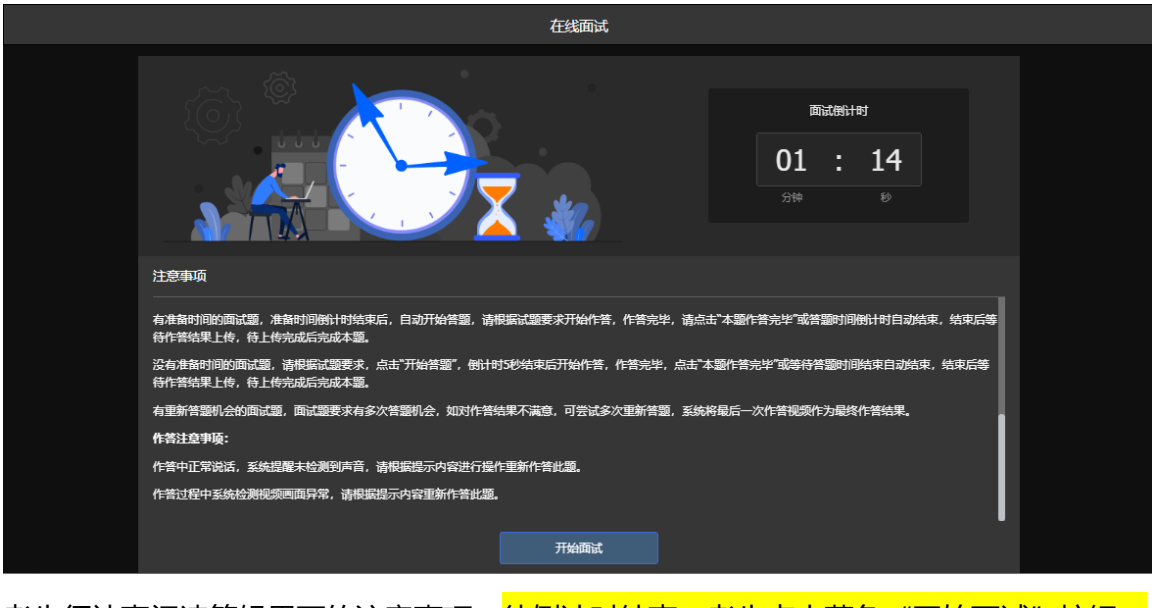

考生须认真阅读等候界面的注意事项,<mark>待倒计时结束,考生点击蓝色"开始面试"按钮,</mark>

人脸核验后进入作答页。

例计时 00: 00 (北京时间: 9: 20) 时, 有 1 分钟的时间允许点击"开始面试", 时间

截止则无法开始面试。 (09:20:00-09:20:59)

# **2.2.12 进行面试**

开始面试后,根据面试试题要求,回答面试试题。

点击"开始答题", 根据题目要求回答问题(答题前有 3 秒钟倒计时)。

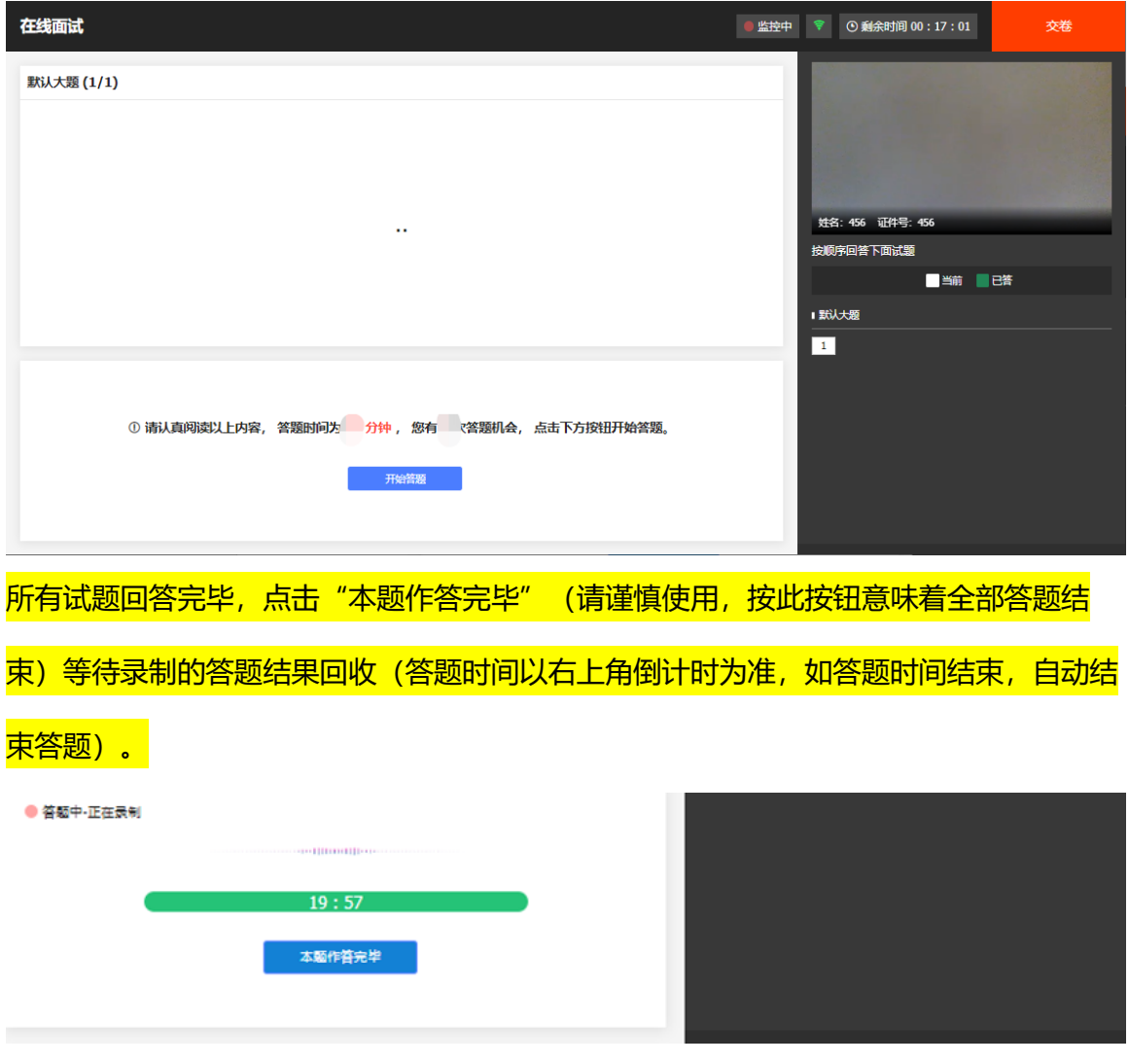

所有试题回答完成后,点击右上角的红色"交卷"按钮,等待所有作答结果上传成功。

# **面试过程中,如果因特殊原因导致退出,将无法再登录或返回面试间。**

# **2.2.13 面试结束**

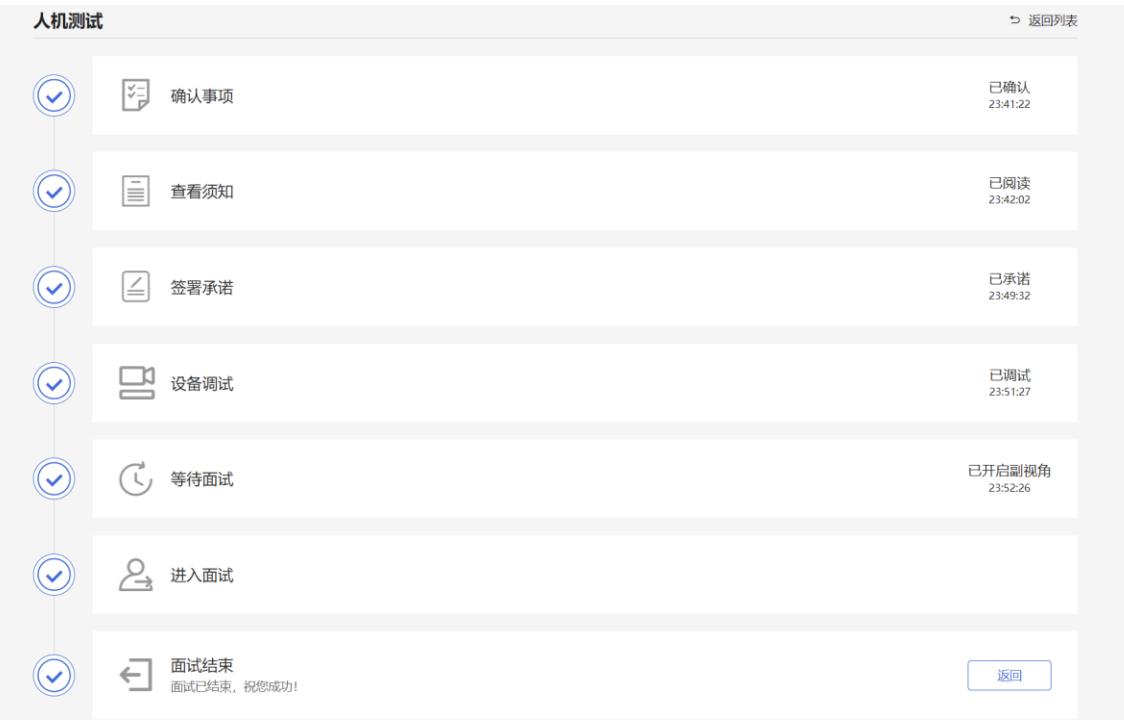

面试结束,考生作答结束交卷或作答时间结束将自动退出面试。

# 此时,返回"我的面试"列表将看到刚才参加的面试状态已变更为"面试结束",本次面 试全部结束。

#### 我的面试

#### 全美在线人机面试

面试时间: 2020-09-04 04:40 ~ 2020-09-24 04:40

⊙ 面试结束

# **2.3 副视角**

在面试时,除了面试用的主视角外,考生需要使用手机开启副视角(也称为第二视角)。

### **2.3.1 设备要求**

副视角仅支持苹果手机和安卓手机。

# **苹果手机**

• 安装 iOS 13 及其以上 iOS 操作系统的苹果手机,推荐使用 iOS 13 以上版本。

# **安卓手机**

- 安装安卓 6.0 及其以上安卓操作系统的手机,推荐使用安卓 9 以上版本。
- 安装微信 7.0 及其以上版本。

考生在进入面试后,在面试步骤页面上可以看到"确认事项",在确认事项中可以查看到 对手机设备的要求。

#### 确认事项

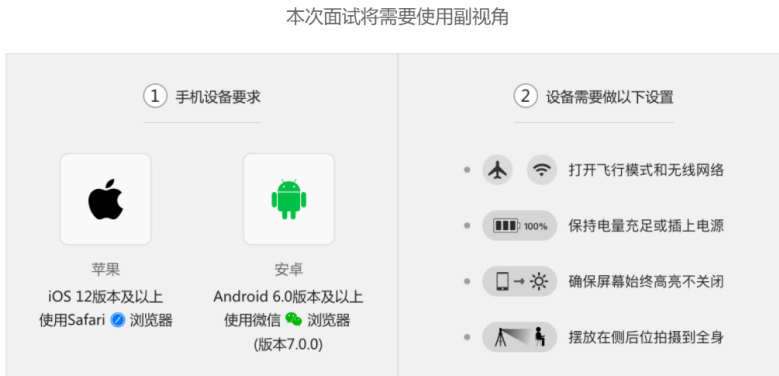

① 提示:面试开始前,需要开启副视角,请根据页面提示内容,开启二维码

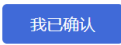

# **2.3.2 开启副视角**

# 在等待面试开始前,考生需要开启副视角,在面试步骤页面上会引导考生开启副视角。

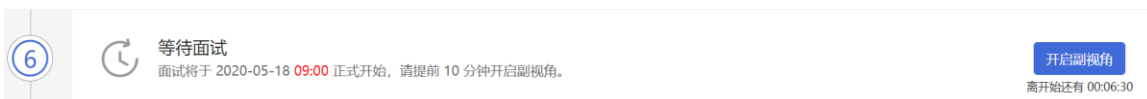

# 首先,考生点击"开启副视角"按钮,点击后显示如下图所示界面。

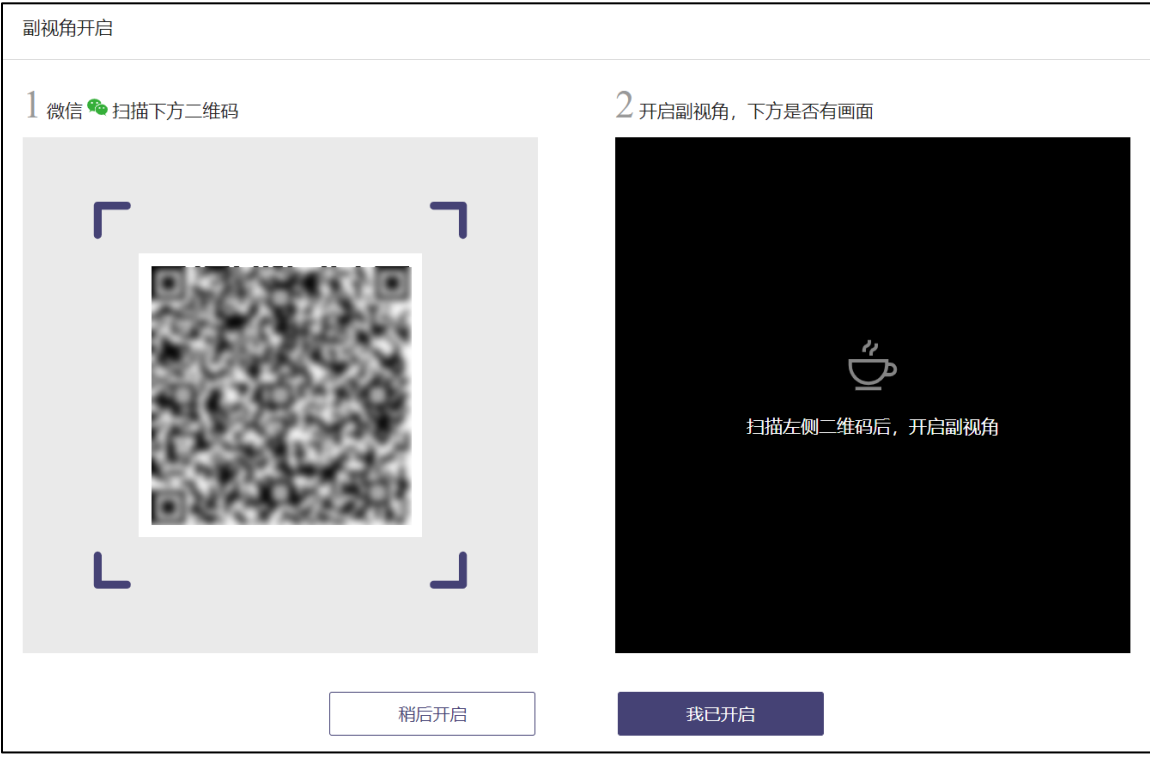

然后,如果考生使用苹果手机,需要使用系统中自带的"相机"应用扫描界面中显示的二 维码。如果考生使用安卓手机,需要使用手机打开微信 7.0 (及以上), 通过"扫一扫" 功能扫描界面中显示的二维码。

扫码成功后,手机上会显示如下图所示页面,考生需要按照页面上的说明设置。

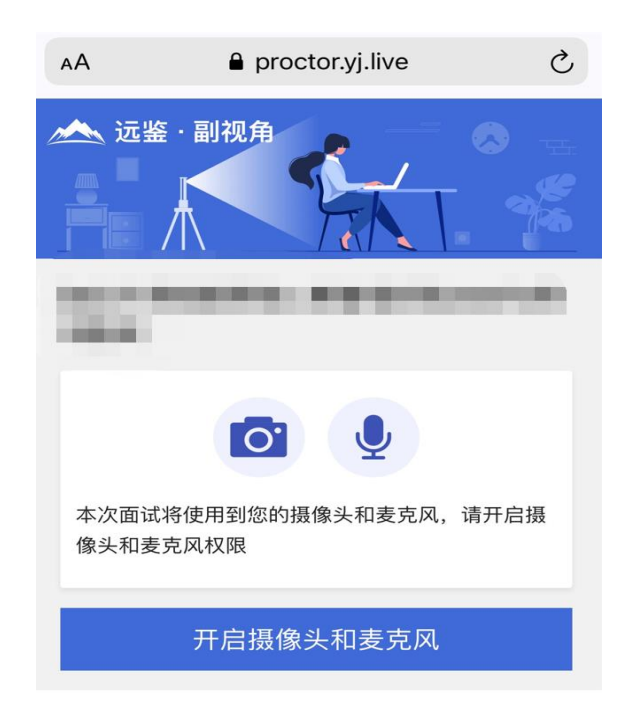

# **2.3.3 设置副视角**

考生开启副视角后,需要按照页面上的说明进一步进行设置。

1) 首先需要点击"开启摄像头和麦克风"按钮,点击按钮会可能会询问是否允许使用摄 像头和/或麦克风,请务必选择允许使用。

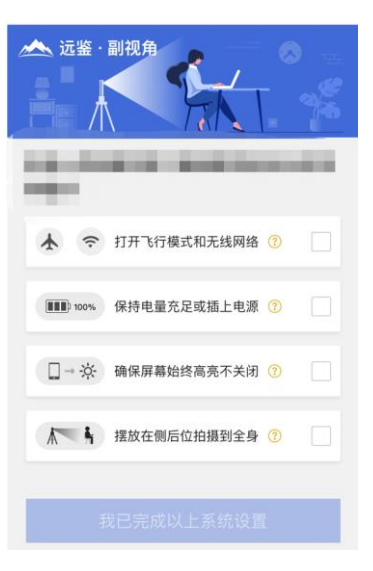

2) 接下来考生需要确认如上图所示的四个注意事项, 并逐个点击确认, 确认后每条事项 后面的方框会被打上勾。如果需要帮助,可以点击每条事项中的问号图标,点击后将 会显示具体说明和操作步骤。

3) 需要特别注意是,通常情况下,在面试过程中考生不应当使用该手机。同时,手机应 当按如下图所示进行摆放。

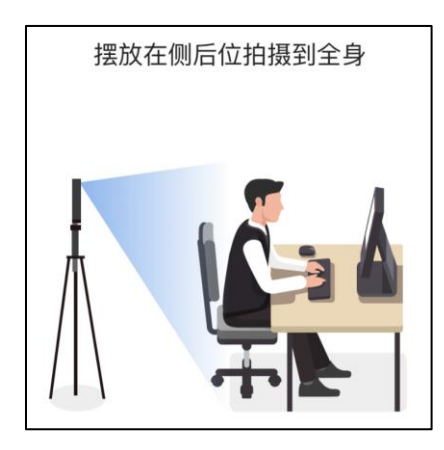

- 4) 完成以上事项确认和设置后,点击"我已完成以上系统设置"按钮。点击按钮会可能 会询问是否允许使用摄像头和/或麦克风,请务必选择允许使用。
- 5) 在新打开的页面中,考生可以点击"开启"按钮右侧的相机图标来切换手机的前置或 后置摄像头, 调整好摄像头并摆放好手机后, 点击"开启"按钮。

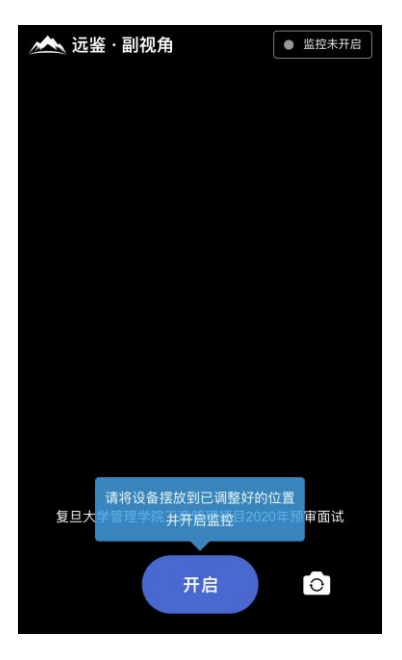

6) 开启后,页面底部的蓝色开启按钮会变成红色的"关闭"按钮,同时页面右上角会显

示"监控已开启"。

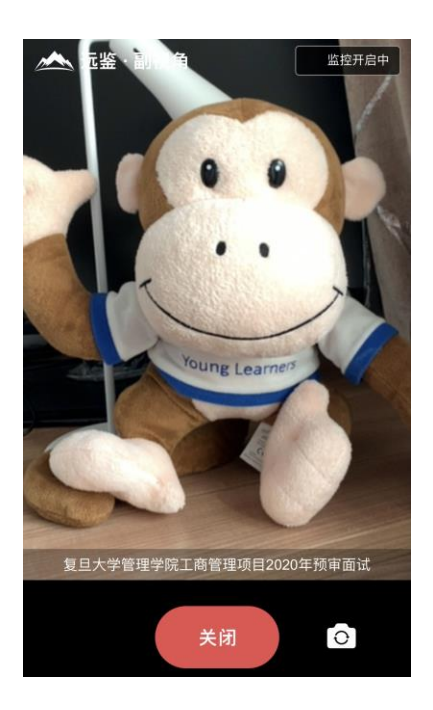

- 7) 此时,可以返回电脑端查看效果,如果不符合要求需要重新调整,直到符合摆放要
	- 求。完成后在电脑端点击"我已开启"按钮,至此,副视角已完成所有设置并开启。

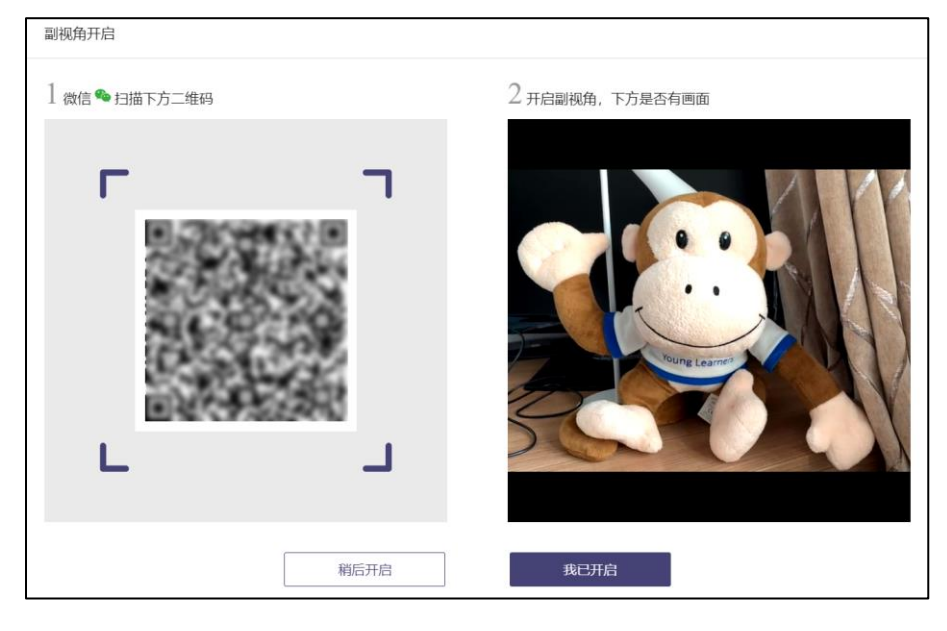

8) 面试结束后,考生可以点击"关闭"按钮结束。

# **2.3.4 重新开启副视角**

在面试过程中,如果需要重新开启副视角,考生不需要退出面试间。在面试间的顶部右上 角有副视角未开启提示信息,点击"开启副视角"后会显示副视角的相关信息,根据页面 提示即可完成副视角开启和设置。

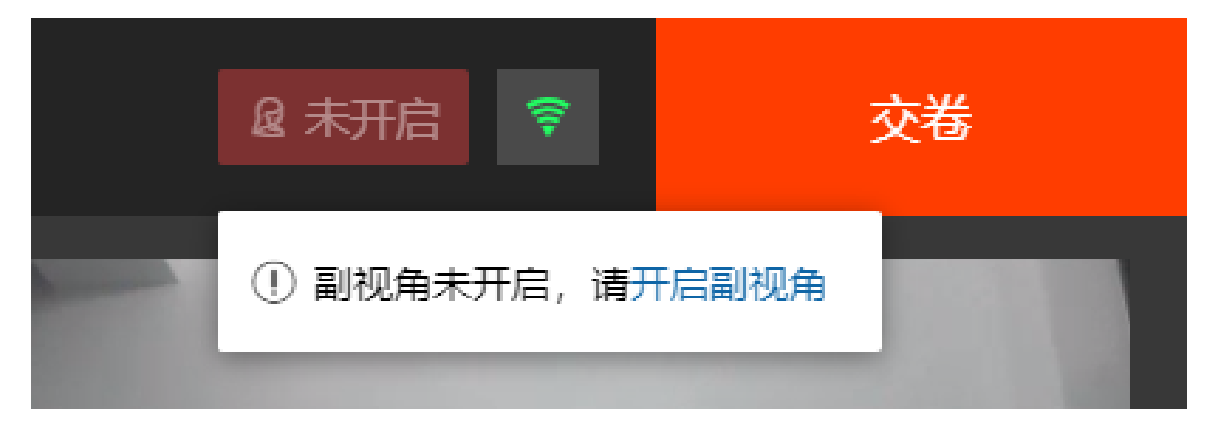

# **三、常见问题**

## **1、面试前,我需要准备什么?**

答:面试前,需要准备好面试当天的设备,包括一台台式机 或 笔记本电脑,安装好最新 版本的谷歌浏览器,电脑需要配有可以正常使用的扬声器、麦克风和摄像头。详细要求参 见 1.3 节。同时,还需要做好设备调试工作,调试步骤具体参见 1.4 节。如果面试时需 要实名认证,那还需要准备好相应的证件(如中国居民身份证等)。

## **2、能使用平板电脑或手机参加面试吗?**

答:不能,本次面试只能使用台式机 或 笔记本电脑,并需要安装最新版谷歌浏览器。谷 歌浏览器下载地址: https://www.google.cn/chrome, 具体要求参见 1.3 节。

### **3、我能不能在面试前进行设备调试?**

答:可以,可以使用谷歌浏览器打开面试系统,在登录页面上点击"调试设备"按钮进入 设备调试界面,调试步骤具体参见 1.4 节。

### **4、调试环境与面试当天环境不一致可以吗?**

答:不可以,必须确保调试环境与正式面试时的环境一致。

### **5、如何对摄像头进行调试?**

答:具体调试步骤参见 1.4.1 节。

# **6、打开了摄像头,但一直无法看到画面,如何解决?**

答:首先,请确保摄像头已连接,不建议使用外接的 USB 摄像头。

在确保摄像头已连接后,若依然无法显示画面,可以使用 QQ 或视频会议软件中的视频 功能进行测试,如果同样无法显示画面,则可能是摄像头坏了,或者摄像头未能正常安 装, 建议更换摄像头 或者 重新安装摄像头。

### **7、打开网站时,拒绝使用摄像头和麦克风了,如何重新打开?**

答:具体步骤参见 1.4.2.1 节。

# **8、允许使用摄像头和麦克风了,在 Windows 10 或 Windows 8/8.1 中依然显示被** 屏蔽,如何解决?

答:具体步骤参见 1.4.2.2 节。

### **9、无法听到声音,如何解决?**

答:首先需要确定已正确安装扬声器,如果未安装扬声器或声卡,请先安装或更换设备。 其次需要确定没有静音或者音量已开到最大,如果静音或音量较小,请解除静音或调节音 量到最大。

如果依然无法听到声音,可以使用浏览器打开视频网站(如优酷、腾讯视频、爱奇艺等) 观看视频,如果同样无法听到声音,则可能是扬声器坏了,建议更换扬声器。

### **10、如何对麦克风和扬声器进行调试?**

答:具体调试步骤参见 1.4.2 节。

### **11、我的网络正常,能够打开网页,但网络检测结果是异常该如何解决?**

答:能够使用浏览器打开网页,只能证明当前网络环境没有限制打开网页(80/443 端

口),但视频面试时需要使用其它端口。具体解决步骤参见 1.4.3.2 节。

### **12、视频面试对于网络有什么要求吗?**

答:具体要求参见 1.4.3.1 节。

### **13、我的网络带宽不满足,能参加面试吗?**

答:如果网络带宽无法满足,可能会影响面试,需要更换网络环境或使用 4G 热点来解 决。

# **14、我的电脑屏幕分辨率已达到要求,但依然无法正常显示网站内容,怎么办?**

答:面试系统要求屏幕分辨率达到 1200×600 象素及其以上。如果已达到要求, 还无法 正常显示时,请检查显示区的缩放是否设置超过 100%。如果屏幕为 2K 屏时, 缩放不 要超过 125%。设置缩放的步骤如下。

Windows 7 操作系统

1) 点击"开始"菜单 → 打开"控制面板"。

2) 点击"显示" 或者 点击"外观和个性化" → "显示"。

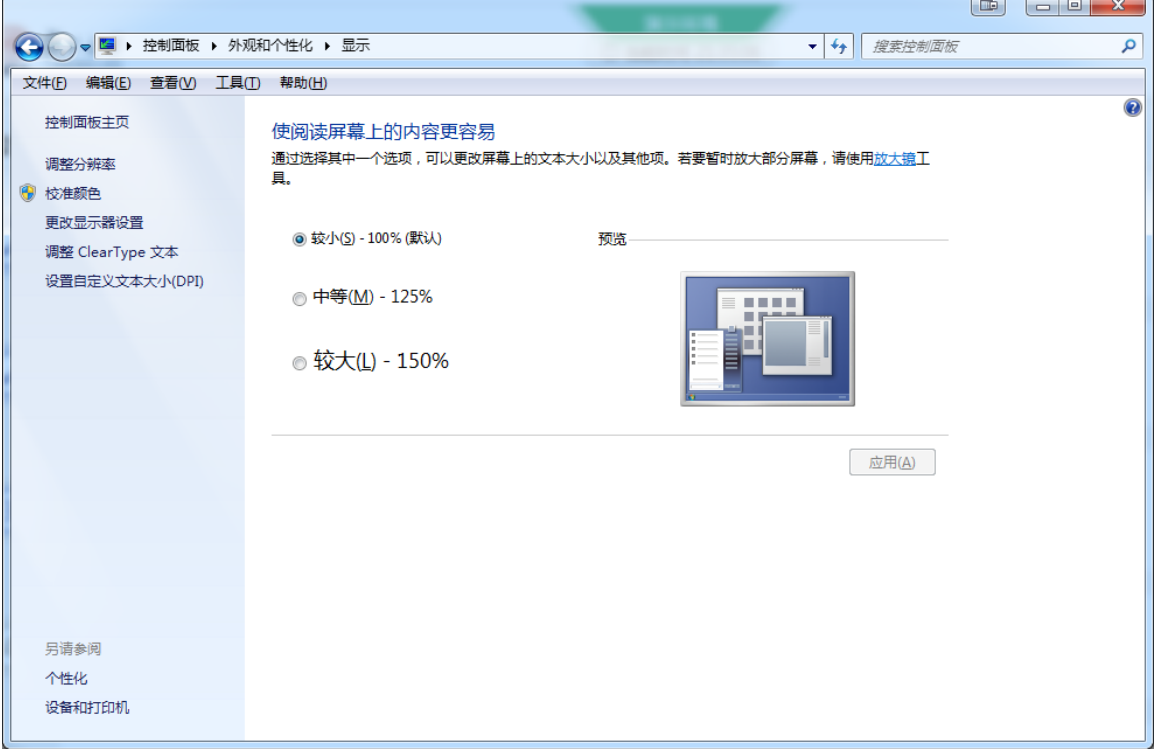

3) 将"放大或缩小文本和其他项目"-"使阅读屏幕上的内容更容易"设置为 较小-

100%(默认)。

Windows 10 或 Windows 8/8.1 操作系统

1) 点击"开始"菜单 → 打开"设置"。

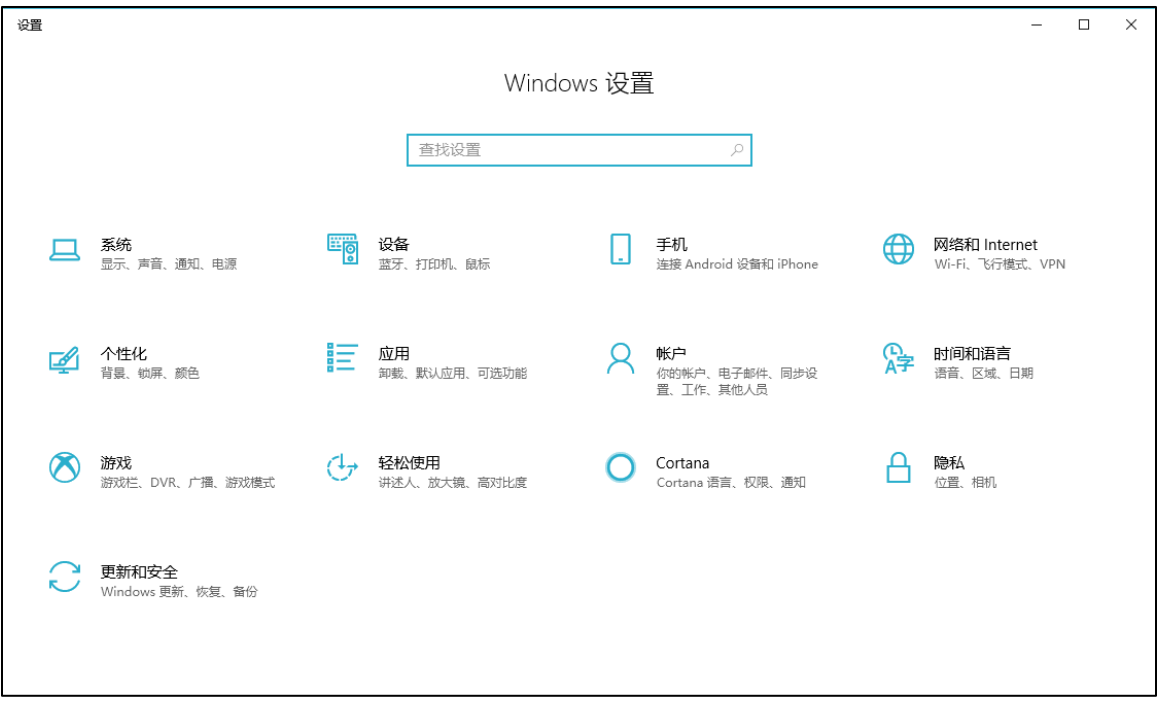

# 2) 点击"系统" → 点击左侧菜单"显示"。

![](_page_32_Picture_24.jpeg)

3) 将"缩放与布局"-"更改文本、应用等项目的大小"设置为 100%。

# **15、登录时提示"请输入您本人报名时的证件号码",怎么办?**

答:请根据主办方通知上的要求选择对应的证件类型。通常,中国大陆考生需要使用自己 的居民身份证作为登录依据,港澳地区考生需要使用港澳居民来往内地通行证,台湾地区 考生需要使用台湾居民来往大陆通行证。如果主办方要求使用手机号码或其它诸如准考证 号、驾照、学生证、军官证等登录的, 则需要在证件类型中选择"其他"。

### **16、我的个人信息不正确,会影响面试吗?**

答:如果确定输入的证件类型和证件号码正确,但显示的姓名、性别等信息不正确时,请 联系主办方。

**17、我无法进入面试,怎么办?**

答:请在面试开放时间进入面试,如果时间未到是无法进入面试的,请耐心等待。

## **18、多次人脸核验,都核验不通过?**

答:多次人脸核验不通过,请联系主办方。